### External Account Transfer

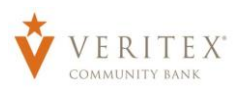

## **Adding External Account**

- 1. Select the 'Add External Account' option under the 'Transactions' menu.
- 2. Enter your external 'Account Number'.
- 3. Select the 'Account Type' from the dropdown.
- 4. Enter the external 'Routing Number'.
- 5. Click on 'Continue'.

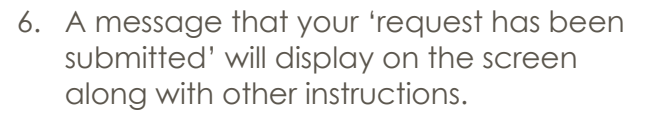

7. Check your external account for two small deposits.

**NOTE:** You will also see a debit for the total of the two small deposits to offset the transaction.

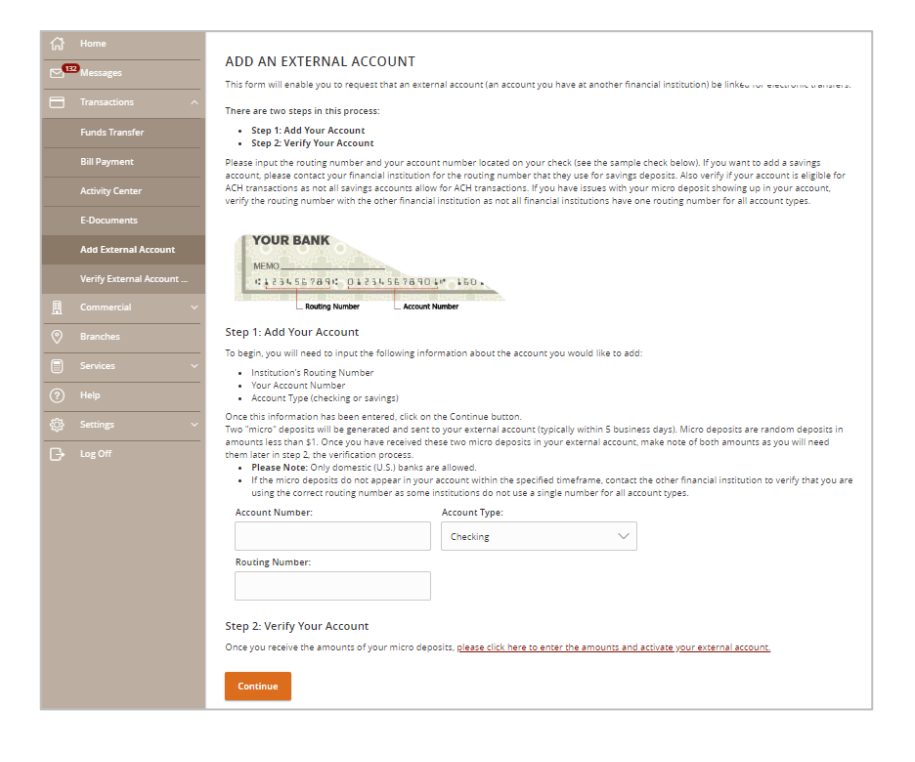

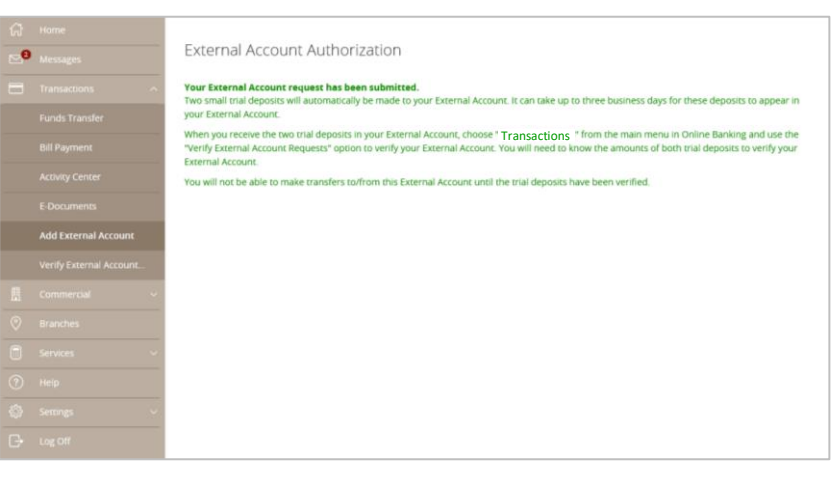

# **Verifying External Account**

- 1. After receiving the two small deposits, select the 'Verify External Account' option under the 'Transactions' menu.
- 2. Select the external account you are wanting to verify.
- 3. Enter the 'Amounts' of the two small test deposits.
- 4. Click on 'Continue'.

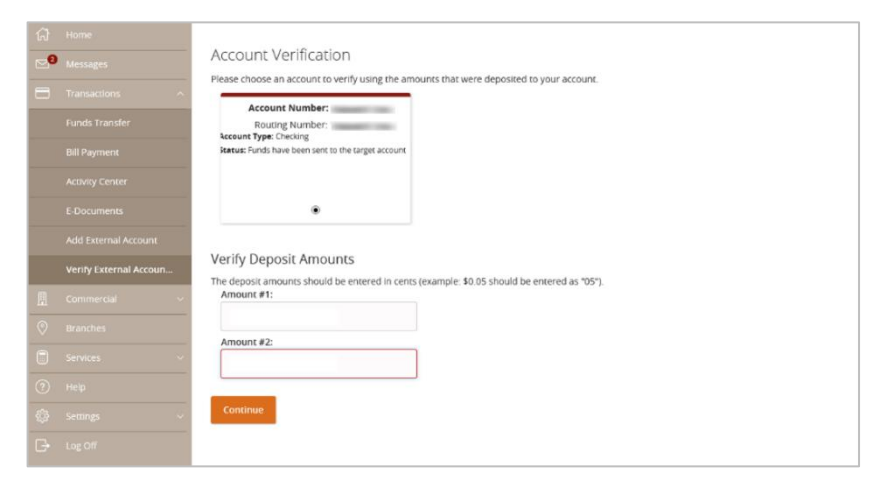

**NOTE:** A message stating your external account has been successfully verified and can now me used to transfer funds will display on the screen.

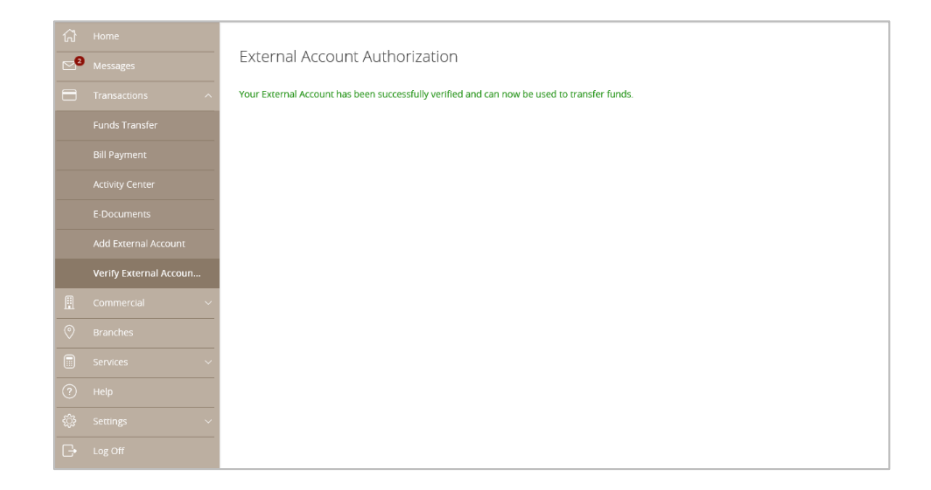

# **Completing External Transfer**

### **NOTE:** There is a transfer limit of \$5,000 per day.

- 1. Select the 'Funds Transfer' option under the 'Transactions' menu.
- 2. Select a 'From Account' from the drop down menu.
- 3. Select a 'To Account' from the drop down menu.
- 4. Enter an 'Amount' for the transfer.
- 5. Select a 'Frequency' from the drop down menu.
- 6. Select a 'Transfer Date' for the transfer.
- 7. Enter a 'Memo'. (Optional)
- 8. Click on the 'Draft' or 'Approve' button on the botton depending on user rights.

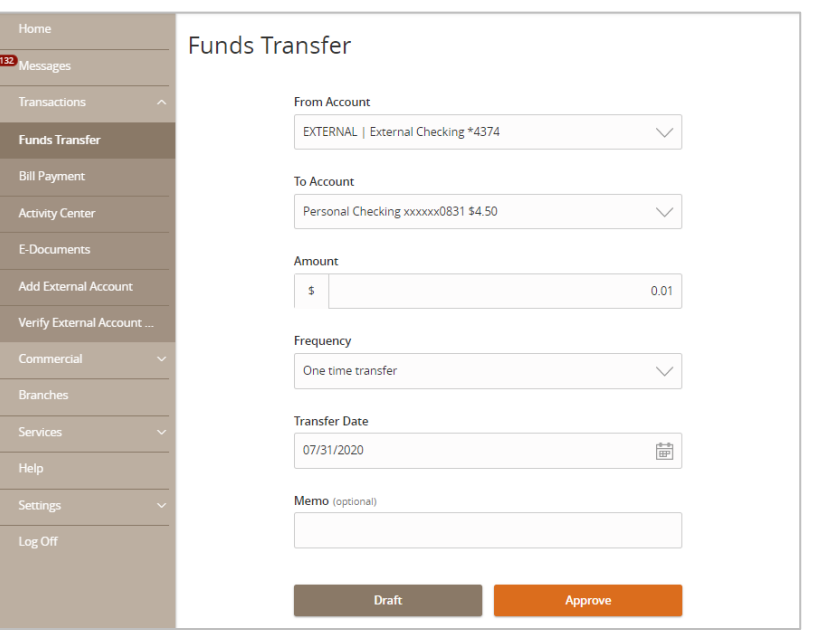

9. Click on 'Authorize' to approve external transfer.

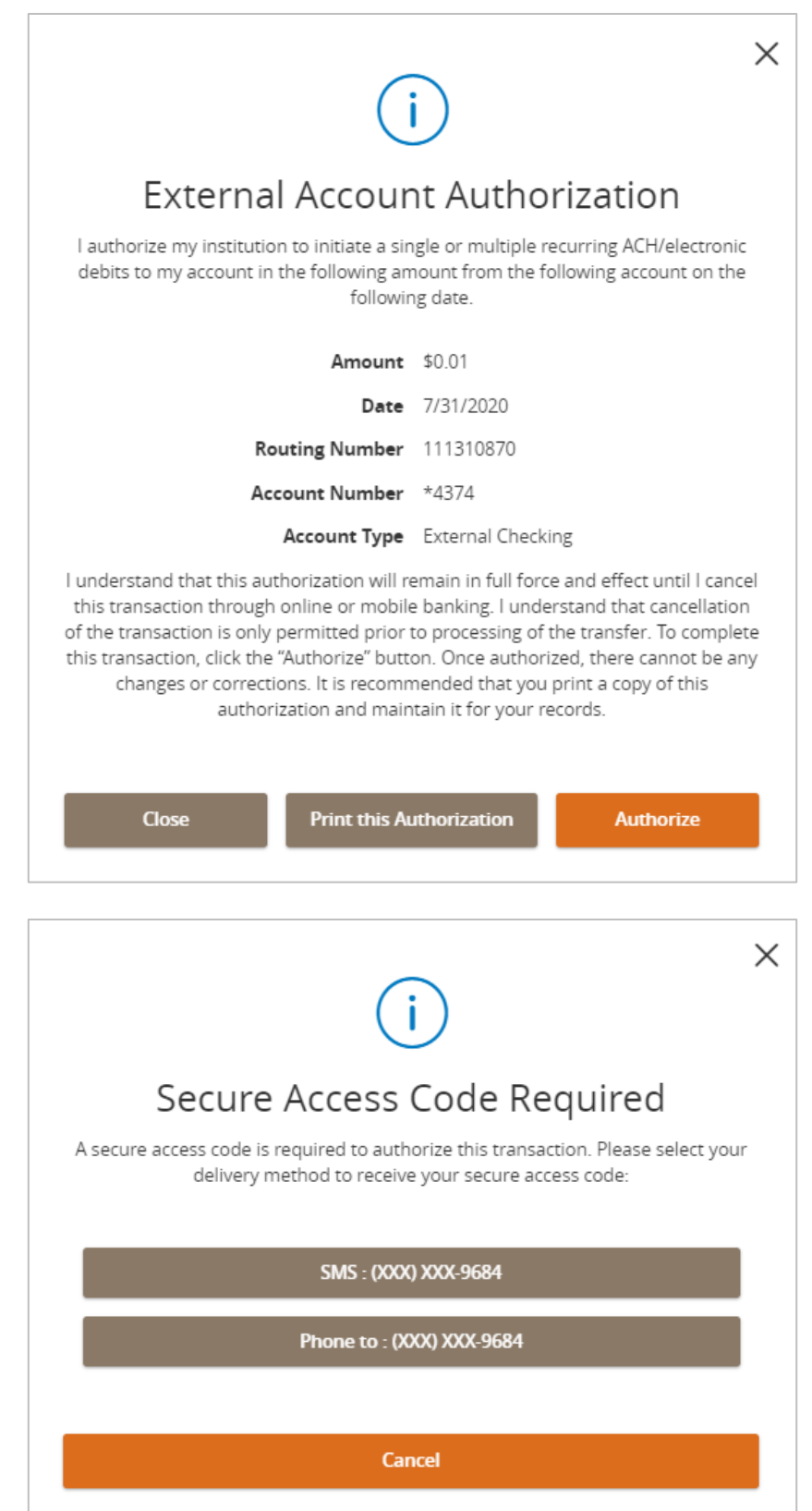

10. Select 'Secure Access Code' target.

#### **NOTE: If asked for a 'Secure Access Token' and not 'Code' see page 6 below.**

11. Enter a 'Secure Access Code' and click 'Verify'.

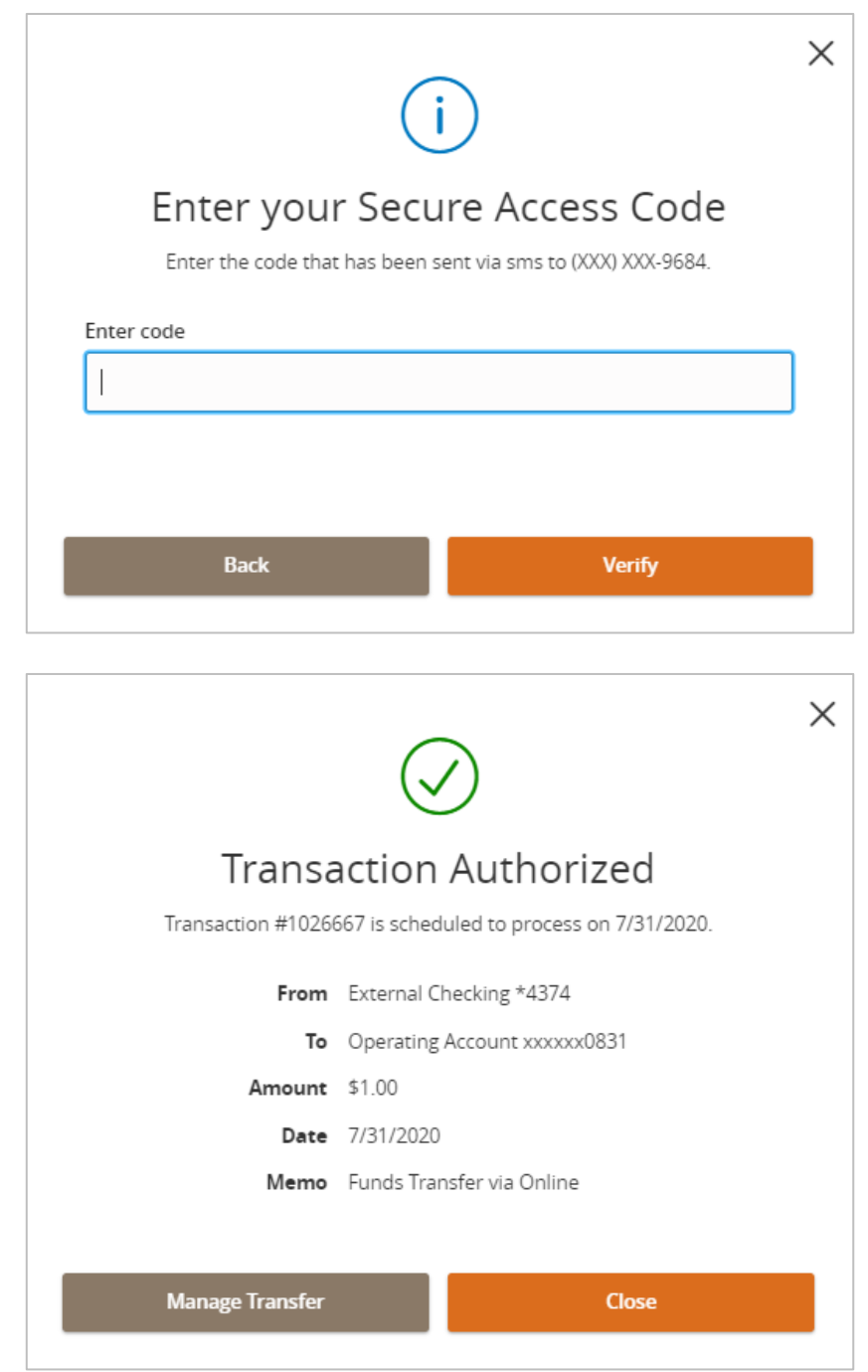

#### **NOTE:** 'Transaction Authorized' message will appear on screen.

12. Click on 'Manage Transfer' to see 'External Account Transfer' in the 'Activity Center' or 'Close' to go back to the 'Funds Transfer' screen.

**NOTE: If you or ANY other user utilizes a 'Token' to approve 'Wires' or 'ACHs' you will use the same 'Token to approve 'External Account Transfer'.**

If **ANY** other user has a 'Token' to approve 'Wires' or 'ACHs' and you **DONOT** have a 'Token', a 'Token' must be issued to 'Approve' 'External Account Transfer'.

External Account Transfer

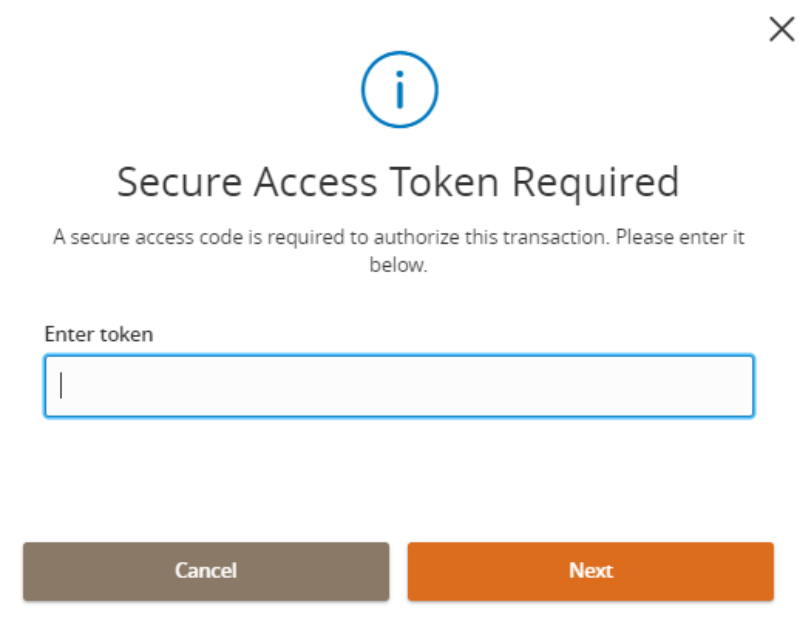

Account  $\downarrow$ 

External Checking \*4374

Operating Account xxxxxx0831

☆ 百 と 了 Amount  $\sqrt{ }$ 

51. Actions

**Toggle Details** 

**Activity Center** 

Q Search transactions

7/9/2020

7/9/2020

Created date  $\downarrow$  Status  $\downarrow$ 

Single Transactions Recurring Transactions

Drafted

Transaction Type -

Authorized External Transfer - Tracking ID: 1026667

ACH Payment - Tracking ID: 1026608

 $\overline{\mathbf{e}}$ 

**Activity Cente** 

## **Canceling External Account Transfer**

- 1. Select the 'Activity Center' option under the 'Transactions' menu.
- 2. Click on 'Actions' on the right side of the transaction
- 3. Select 'Cancel' from the drop down menu.
- 4. A message confirming you would like to cancel external account transfer will display. Click on 'Confirm'.

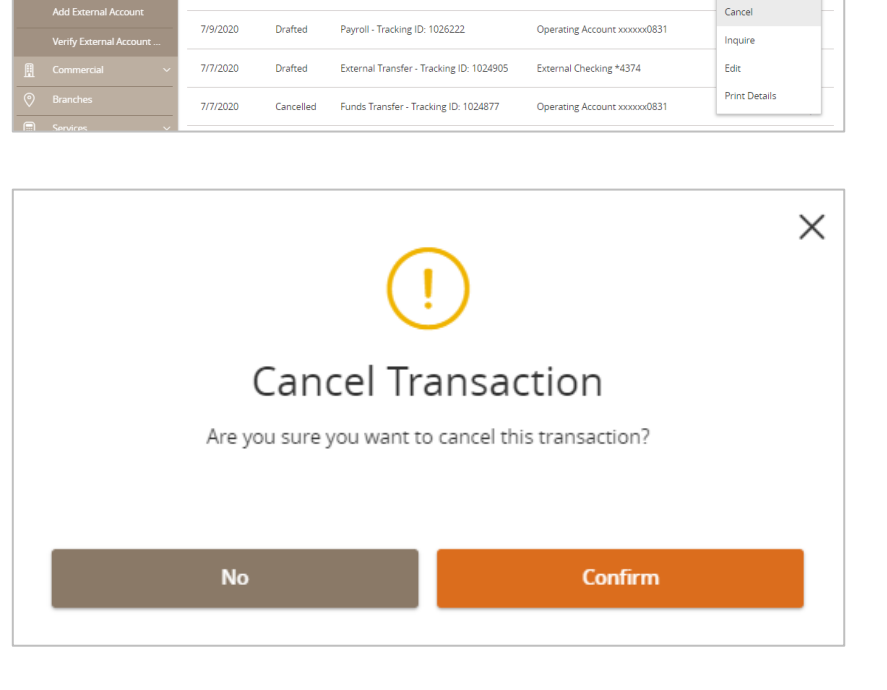

5. A 'Transaction Cancelled' message will display on the screen. Click on 'Close'.

**NOTE:** The status of the external account transfer will change to 'Cancelled'.

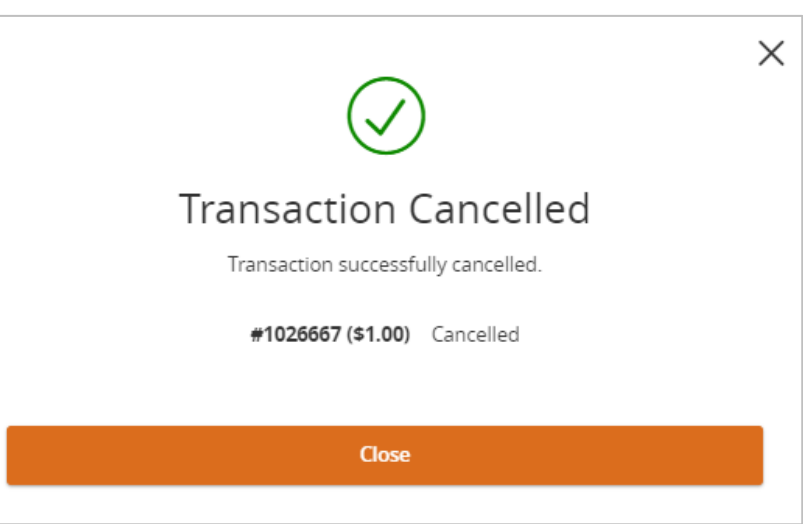